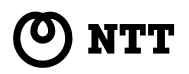

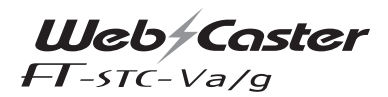

# **詳細取扱説明書**

このたびは、Web Caster FT-STC-Va/g をお買い求めいただきまして、まことにあり がとうございます。

- ●ご使用の前に、この「詳細取扱説明書」を よくお読みのうえ、内容を理解してからお 使いください。
- ●お読みになったあとも、本商品のそばなど いつも手元に置いてお使いください。

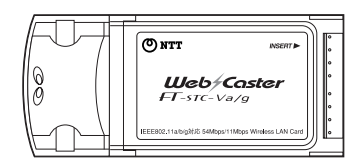

技術基準適合認証品

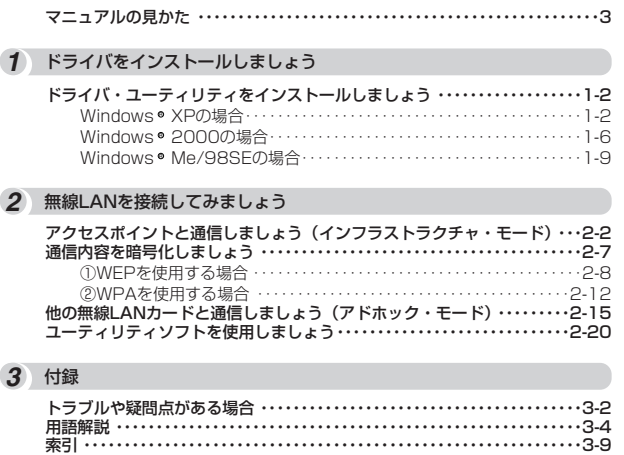

**マニュアルの見かた**

必要に応じて、以下の順番にお読みください。

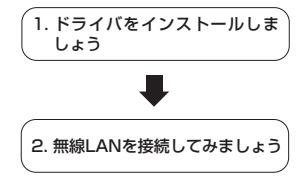

ドライバ及びユーティリティのインストール等について説 明しています。 各OSにより作業内容が異なりますので、ご注意ください。

アクセスポイントや他の無線LAN製品との接続、通信内容 の暗号化について説明しています。また、ユーティリティ の使い方を説明しています。アクセスポイントの設定に関 しては、アクセスポイントのマニュアル(Web Caster V110の場合は取扱説明書)を参照してください。

# **1ドライバをインストールしましょう**  $\frac{1}{2}$ ar<br>F

# ドライバ・ユーティリティを インストールしましょう ・・・・・・・・・・1-2

# **ドライバ・ユーティリティを インストールしましょう**

本商品を使用する場合には、はじめに本商品を装着するパソコンにドライバとユーテ ィリティをインストールする必要があります。本章の手順を行うことにより、ドライ バとユーティリティのインストールが行われます。以下、ドライバとユーティリティ のインストールを「ドライバのインストール」と略します。 ご使用のパソコンのOSごとにインストール方法が異なりますので、OSの種類に合わ せて以降のインストール方法をご覧ください。

●OSがWindows® XPのバソコンをご使用になる場合

**ドライバを インストール 1 しましょう**

- →次ページ以降のWindows® XPの場合を参照して、インストールを行ってください。
- ●OSがWindows® 2000のパソコンをご使用になる場合 →次ベージ以降のWindows® 2000の場合を参照して、インストールを行ってください。
- ●OSがWindows® Me/98SEのパソコンをご使用になる場合 →次ベージ以降のWindows® Me/98SEの場合を参照して、インストールを行ってください。

### ●インストールする際には以下の点にご注意ください。

- ・インストールを行う前に、全てのアプリケーションを終了させてください。
- ・本商品はスタンバイモードには対応していません。 本商品をインストールする前に、ご使用のパソコンの取扱説明書等をお読みになり、スタンバイモードを 解除しておいてください。
- ・インストールを行っている途中で、お客様のご使用になられているパソコンの状態によって、OSのCD-ROM を挿入するように指定される場合があります。その際は、パソコンの取扱説明書等をお読みになり、指定の 作業を行ってください。

# **Windows<sup>®</sup> XPの場合**

バソコンの電源を投入し、Windows。XPを起動します。その際、必ず Administrator権限のあるユーザでログインしてください。 *1*

### **1 お知らせ**

● この時点では、本商品(カード本体)をPCカードスロットに挿入しないでください。パ ソコンの電源をONにする前、もしくはOSが起動した時点で本商品を挿入した場合、ド ライバのインストールに失敗する恐れがあります。

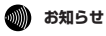

● セキュリティソフト(ウイルスチェックプログラム等)が起動している状態でインストールを行うと正 常にインストールが完了しない場合があります。インストール作業はセキュリティソフト(ウイルス チェックプログラム等)を一時的に終了してから行ってください。

2 CD-ROMドライブに付属のCD-ROMをセットすると、次のメニュー画面が 自動的に起動します。

起動しましたら、「ドライバとユーティリティのインストール]をクリック します。

ダウンロード確認画面が表示されますが、[開く]をクリックしてください。

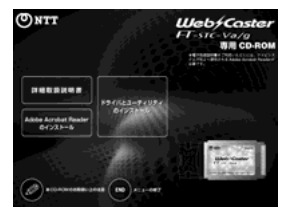

*3* インストール確認画面が開きます。[次へ]をクリックします。

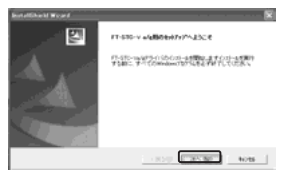

*4* 「使用許諾契約書」画面が開きます。 内容を確認の上、よろしければ[同意する]をクリックします。

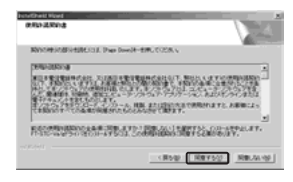

(次ページに続く)

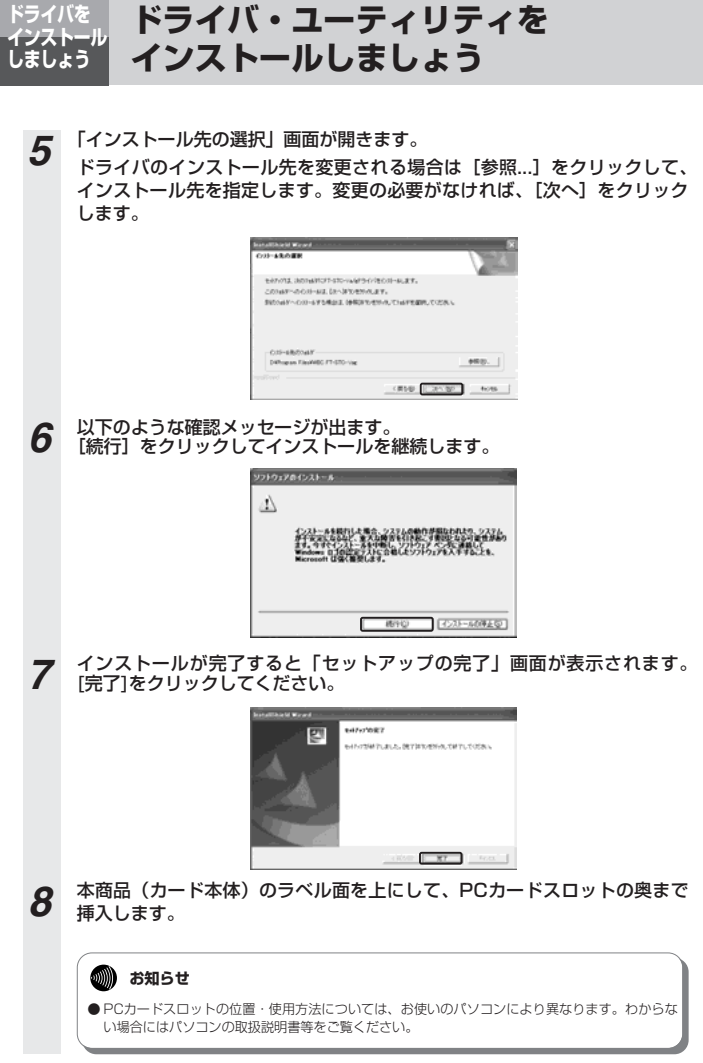

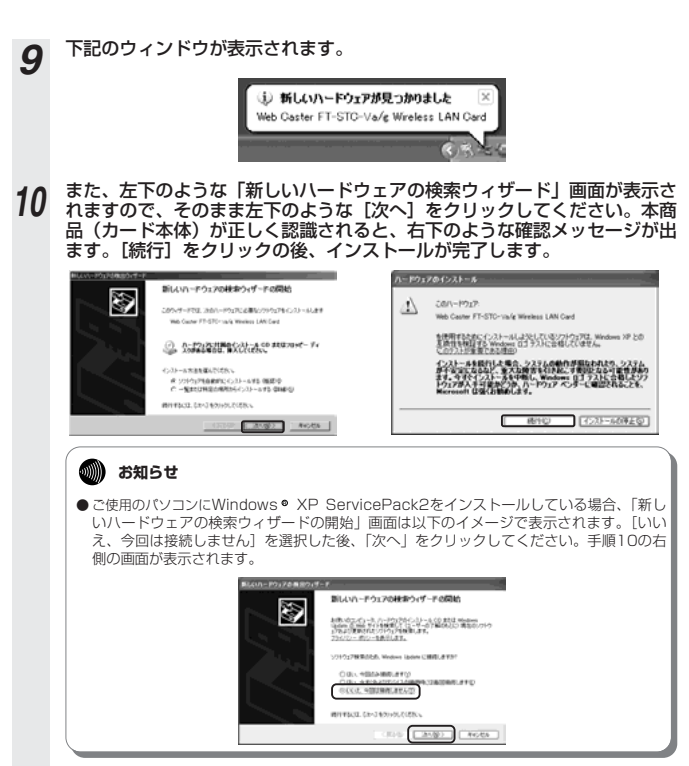

以上でインストール作業は完了しました。

引き続き、ドライバのインストール状態を確認してください。手順については取扱説明書2章の 「インストールの状態を確認しましょう」をご覧ください。

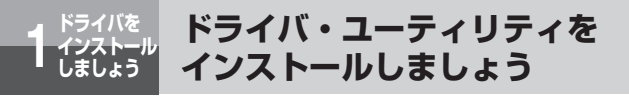

# **Windows<sup>®</sup> 2000の場合**

バソコンの電源を投入し、Windows。2000を起動します。その際、必ず Administrator権限のあるユーザでログインしてください。 *1*

## **6 お知らせ**

● この時点では、本商品(カード本体)をPCカードスロットに挿入しないでください。パ ソコンの電源をONにする前、もしくはOSが起動した時点で本商品を挿入した場合、ド ライバのインストールに失敗する恐れがあります。

2 CD-ROMドライブに付属のCD-ROMをセットすると、次のメニュー画面が 自動的に起動します。

起動しましたら、[ドライバとユーティリティのインストール]をクリック します。

ダウンロード確認画面が表示されますが、[開く]をクリックしてください。

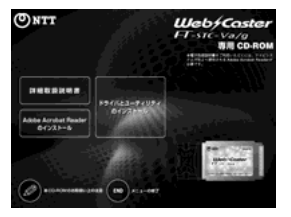

*3* インストール確認画面が開きます。[次へ]をクリックします。

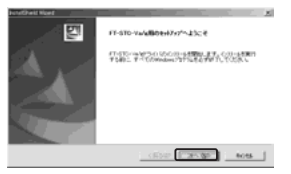

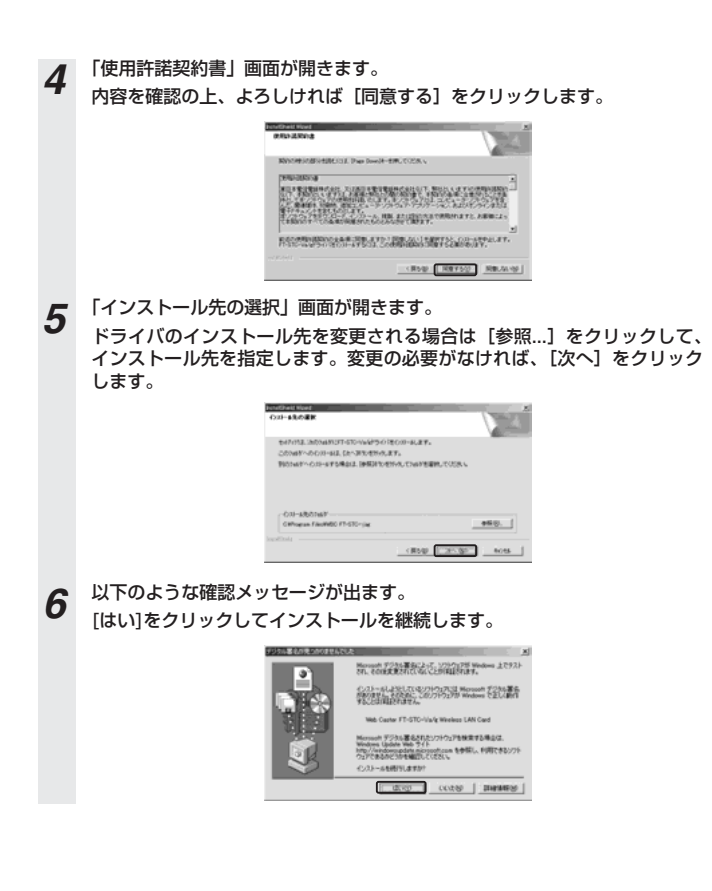

(次ページに続く)

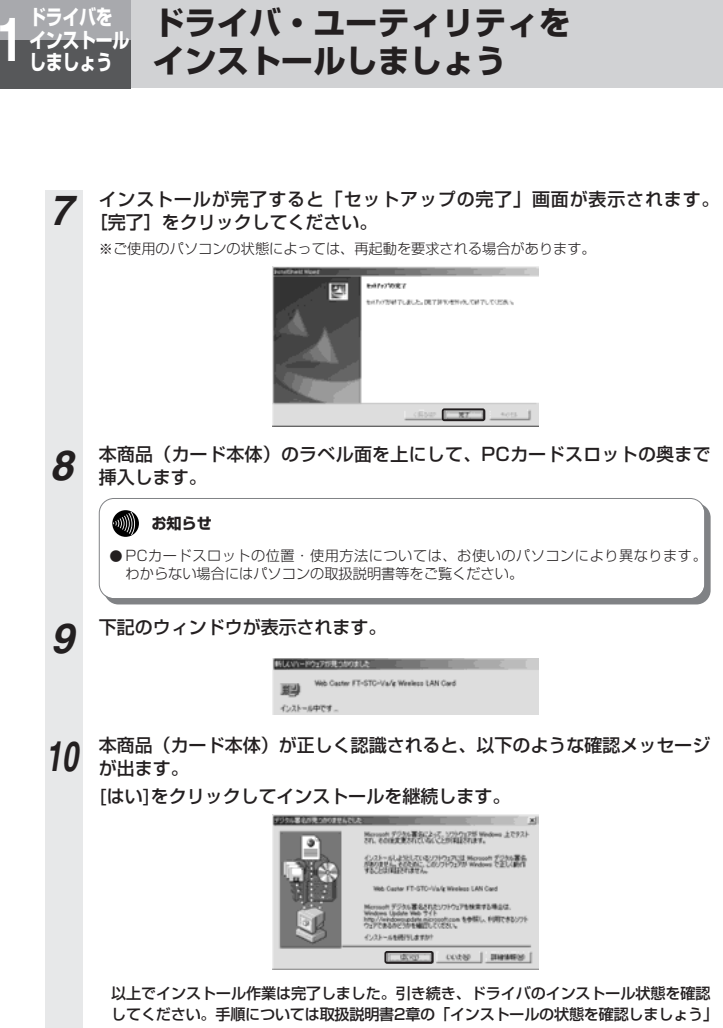

をご覧ください。

# **Windows<sup>®</sup> Me/98SEの場合**

# パソコンの電源を投入し、Windows® Me/98SEを起動します。 *1* **6 あおうせ** ● この時点では、本商品(カード本体)をPCカードスロットに挿入しないでください。パ

ソコンの電源をONにする前、もしくはOSが起動した時点で本商品を挿入した場合、ドラ イバのインストールに失敗する恐れがあります。

*2* CD-ROMドライブに付属のCD-ROMをセットすると、次のメニュー画面が 自動的に起動します。

起動しましたら、「ドライバとユーティリティのインストール]をクリック します。

ダウンロード確認画面が表示されますが、[開く]をクリックしてください。

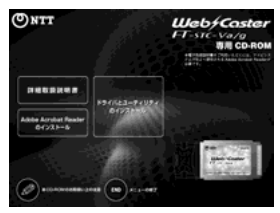

*3* インストール確認画面が開きます。[次へ]をクリックします。

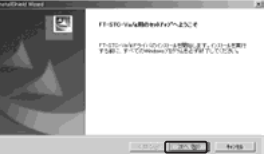

(次ページに続く)

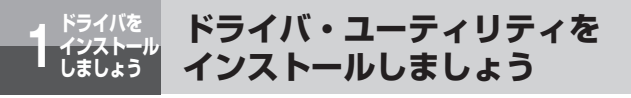

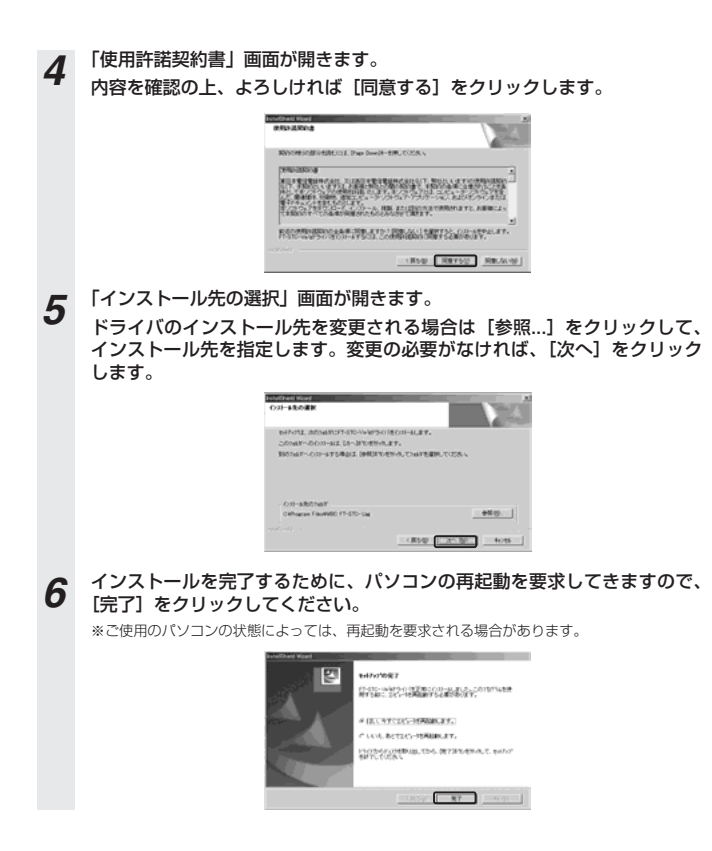

# **7** パソコンが起動したら、本商品(カード本体)のラベル面を上にして、PC カードスロットの奥まで挿入します。

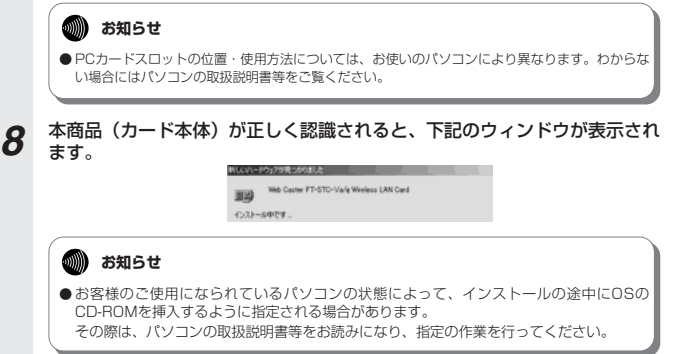

以上でインストール作業は完了となります。引き続き、ドライバのインストール状態を確認して ください。手順については取扱説明書2章の「インストールの状態を確認しましょう」をご覧く ださい。

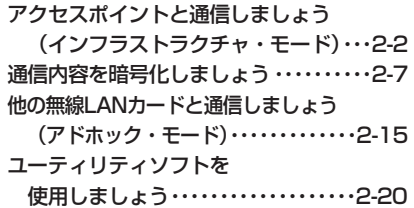

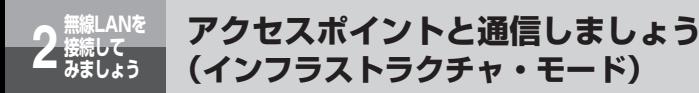

本商品と無線LANアクセスポイントと通信する場合の設定方法について記載します。 (アクセスポイントにはWeb Caster V110を例として記載します。)

インフラストラクチャ・モードとは、本商品を搭載したパソコンからアクセスポイントを介し、無線 LAN上で通信を行う場合に設定するモードです。

*1* アクセスポイントの電源が入っていることを確認します。

- 2 アクセスポイントのESSID(ネットワーク名)を確認します。<br>2 アクセスポイントの取扱説明書を確認して、ESSID(ネットワーク名)を記録しておいてくだ
	- さい。

●MACアドレスの確認方法(アクセスポイントにWeb Caster V110を使用した場合) ※アクセスポイントのESSIDについては、工場出荷時に「V110-【MACアドレスの下6桁(英 数小文字)】」で設定されています。

本体底面にシールが2箇所貼り付けてあり、バーコードがあるシールにMACアドレスが記載し てあります。中央のバーコードの右に書いてあるものがMACアドレスになります。

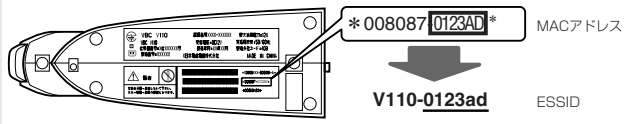

[アクセスポイントの底面]

シールの表示が上記の場合は、アクセスポイントのESSIDは「V110-0123ad」となります。 ※ESSIDの「V110-」のアルファベットは大文字、「0123ad」のアルファベットは小文字と なりますのでご注意ください。

*3* アクセスポイントの暗号キーを確認します。 アクセスポイントの取扱説明書、および実際に設定された装置の状況を確認し、暗号化設定が施 されている場合には暗号キー(WEPキーまたは事前共有キー)を記録しておいてください。

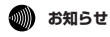

● ESSIDとは、本商品と無線LANアクセスポイントとが通信時に使用するネットワーク識別用のIDです。 無線LANアクセスポイントにESSIDを設定しておき、その無線LANアクセスポイントと接続するパソコ .........<br>ン等にも同じSSIDを設定しておけば、通信が可能になります。このように、接続する無線LANアクセス ポイントをESSIDで指定することができます。ESSIDは、セキュリティ機能の一つに分類される場合も ありますが、あくまでも接続先の識別機能ですので、ESSIDを設定後に、他のセキュリティ設定をする ことをお勧めします。

この時点で、ドライバのインストールが完了し、本商品(カード本体)がPCカードスロットに挿入され ているものとします。

本商品(カード本体)のPOWERランプが点滅していることを確認してください。

<u>1</u> タスクトレイのユーティリティアイコン 直をダブルクリックします。

アイコンが表示されていない場合は以下の操作で表示することができます。 ・Windows® XPをご使用の場合は、[スタート]ボタン→[すべてのプログラ ム]→[WBC FT-STC-Vag]→[FT-STC-Vag設定ユーティリティ]をクリッ クしてください。

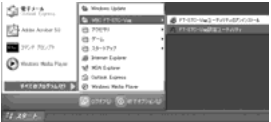

・Windows 2000/Me/98SEをご使用の場合は、[スタート]ボタン→ R [プログラム]→[WBC FT-STC-Vag]→[FT-STC-Vag設定ユーティリ ティ]をクリックしてください。

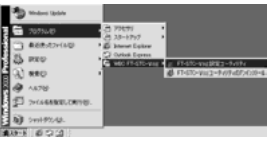

*5* ユーティリティの画面が開きます。

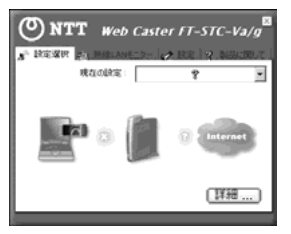

(次ページに続く)

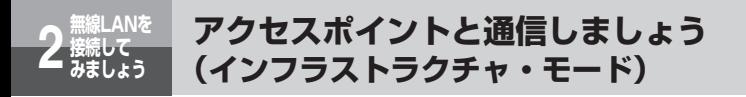

**6** 上部の [設定] タブをクリックします。工場出荷時は何も入っていませんの<br>- で、[追加] をクリックしてネットワーク設定を行います。

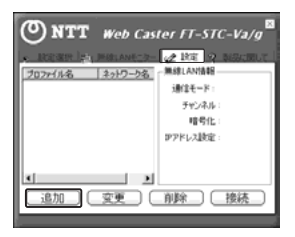

*7* ネットワーク設定を行います。プロファイル名は任意の英数字を入力してく ださい。入力が完了したら[次へ]をクリックしてください。

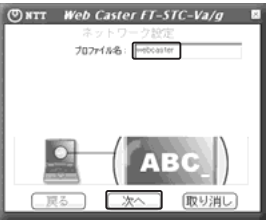

*5* 事前に調べておいたアクセスポイントのネットワーク名(ESSID)をSSID の欄に入力します。 *8*

入力が完了したら[次へ]をクリックしてください。

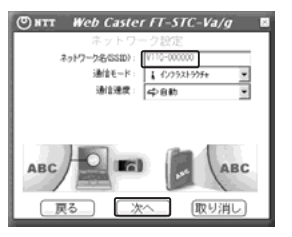

**9 [次へ]をクリックしてください。**<br>■ アクセスポイントが暗号化されている場合は、後述の「通信内容を暗号化しましょう」に従って認 証モードを変更してください。

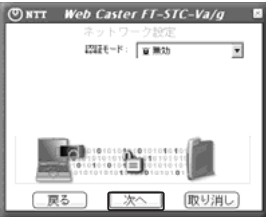

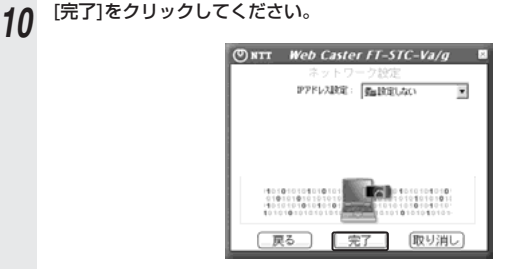

**6 お知らせ** 

● 本ユーティリティを使用してIPアドレスを設定する場合はIPアドレス設定メニューから[設定す る]を選択した後、[次へ]ボタンをクリックしてIPアドレス入力画面で設定を変更してください。

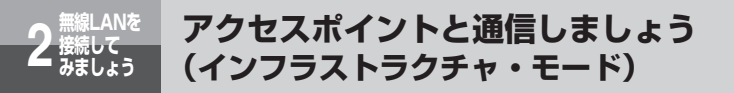

*11* 設定した内容が反映されることを確認してください。リストから追加した ネットワーク設定を選択した状態で、[接続]をクリックしてください。

通信をしているネットワーク名の前には ↓ 印がつきます。

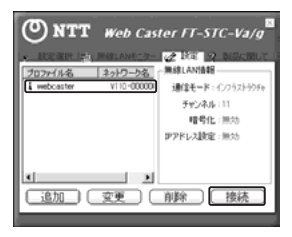

12 手順11で表示されている画面上部の [設定選択] タブをクリックし、[詳<br>12 細…]をクリックします。詳細情報が表示されますので [無線LAN情報] の信号強度と通信品質が表示されていることを確認した後、ウィンドウを閉 じます。

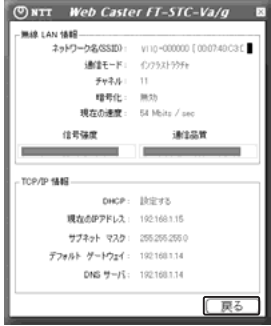

以上で、アクセスポイントとの無線LAN接続関連の設定は終了です。 通信内容の暗号化設定を行う場合は、引き続き「通信内容を暗号化しましょう」をお読みください。

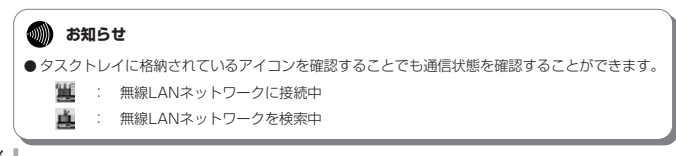

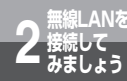

# **通信内容を暗号化しましょう**

本商品は無線を利用しているために、ケーブルの配線工事が不要というメリットがあ ります。しかし通信内容の暗号化をしていない場合には、電波の届く範囲であれば通 信内容を傍受される危険性が考えられます。

そのため、本商品をお使いになる際には必ずアクセスポイントと本商品の暗号化 (WEP/WPA)の設定を行ってください。なお、本商品でサポートしているWPAの 暗号化プロトコルはTKIPのみとなります。

アクセスポイントの設定に関しては、アクセスポイントのマニュアルを参照してくだ さい。

### ●**WEP**

無線LAN規格 (IEEE802.11) にて規格化されている"暗号化"方式の一つです。直訳は、"有線LAN と同等のプライバシー機能"となり、無線LANに対するセキュリティの有効な手段とされています。

WEPを設定することで、無線電波が第三者に傍受されても、暗号を解読しないとデータの中身を判読す ることができなくなり、また無線LANに侵入することもできません。WEP機能は、パソコン等および無 線LANアクセスポイント側の両方に『WEPキー(WEP暗号化鍵)』を設定する必要があります。市販の 無線LAN製品は、64ビットおよび128ビット長のWEPキーをサポートしています。各ビット長のう ち、ユーザが設定できるWEPキー長は、それぞれ「40 bit (5 byte)」、「104 bit (13 byte)」となり ます。残りの24ビットはIV (Initialization Vector) といわれる自動的にパソコンや無線LANアクセ スポイントにより付加されるデータとなります。設定されるWEPキーの長さが長いほど、暗号は強力な ものとなります。

●WPA

WPA(Wi-Fi Protected Access)とは、WEPの脆弱性を改善した暗号化方式です。

ユーザ認証機能の追加や、暗号キーを一定時間毎に自動的に更新するTKIP(Temporal Key Integrity Protocol)と呼ばれる暗号化プロトコルを採用することによりセキュリティ強度が向上されています。 WPAには認証サーバを使用せず、事前共有キー(Pre-shared Key)と呼ばれる共有キーを使用して認

証を行う「WPA-PSK」という方式があります。

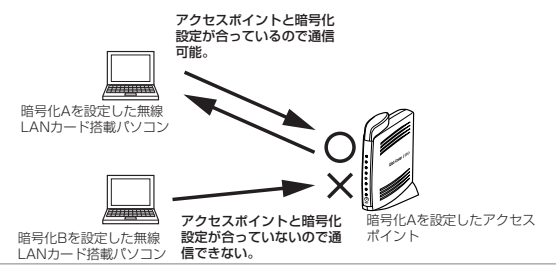

# **6011) お知らせ**

- ご使用のバソコンのOSがWindows ® XPの場合に暗号化方式でWPAを使用するにはWindows ® XP ServicePack1以上とWPAサポート修正プログラムをあらかじめインストールしておく必要 があります。本書は上記ServicePackおよび修正プログラムがご使用のパソコンにインストールさ れていることを前提に記述しています。
- ●WPAサポート修正プログラムについてはマイクロソフト社のサポート技術情報 826942 「Windows XP の WPA ワイヤレス セキュリティ アップデートの概要」を参照してください。 マイクロソフト社のホームページ(http://www.microsoft.com/japan/)で、「サイトの検索」 欄に 826942 と入力し、[検索]をクリックすることで参照できます。

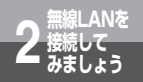

# **通信内容を暗号化しましょう**

# **①WEPを使用する場合**

ここではアクセスポイントに暗号化方式WEP、入力方式PassPhrase、Bit数64bit、WEPキー 「abcdefghij」を設定したときの設定例を示します。

この時点で、ドライバのインストールが完了し、本商品(カード本体)がPCカードスロットに挿入され ているものとします。

本商品(カード本体)のPOWERランプが点滅していることを確認してください。

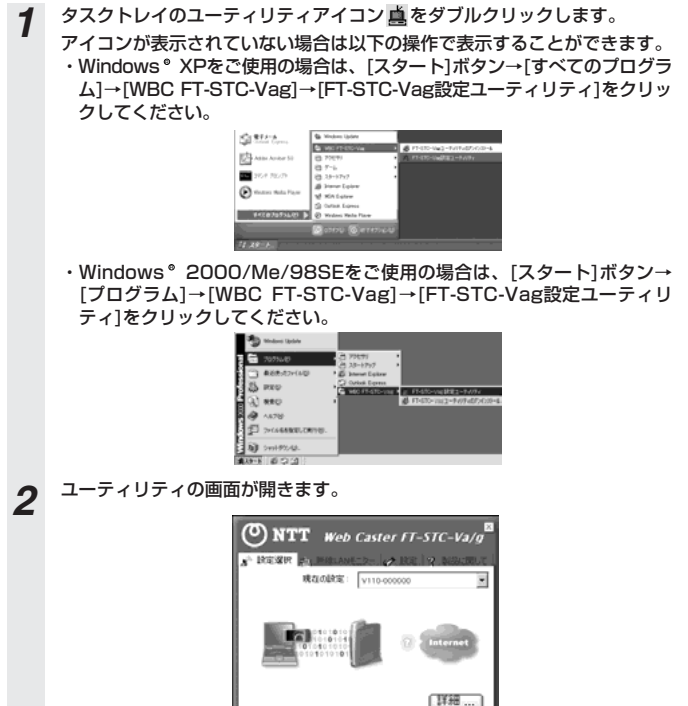

*3* 上部の[設定]タブをクリックします。利用するネットワーク設定を選択し、 [変更]をクリックします。

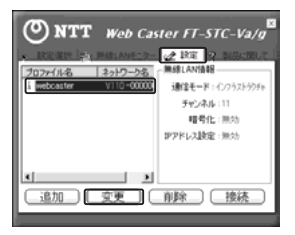

**4** [プロファイル名]の設定の画面が表示されますので [次へ] をクリックし て[認証モード]の設定画面まで進みます。

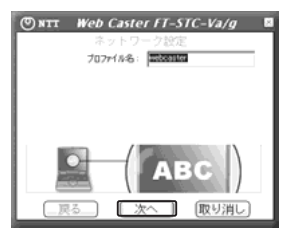

(次ページに続く)

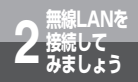

# **接続して 2 みましょう 通信内容を暗号化しましょう**

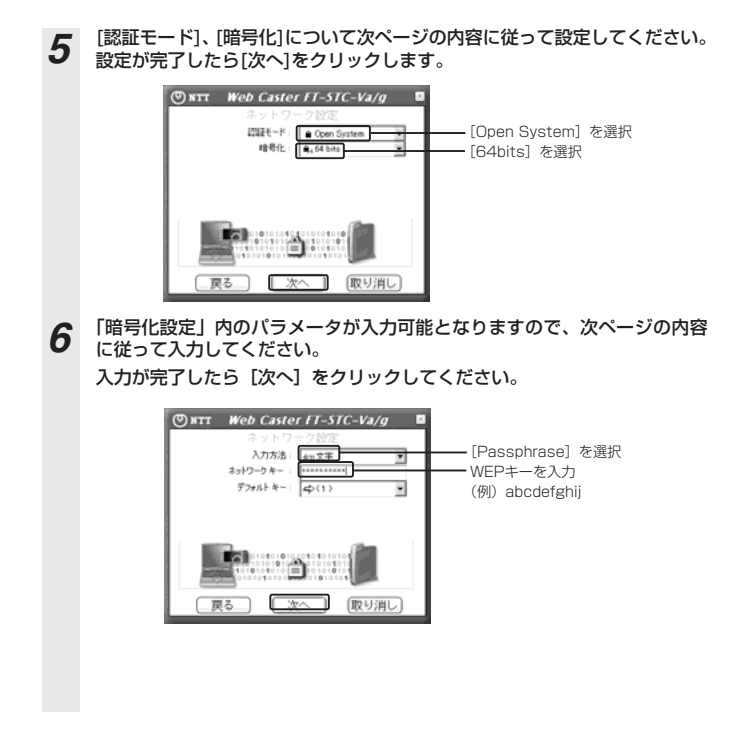

# **7** IPアドレス設定の画面が表示されますので [完了] をクリックしてくださ い。

以上で、暗号化の設定は終了です。

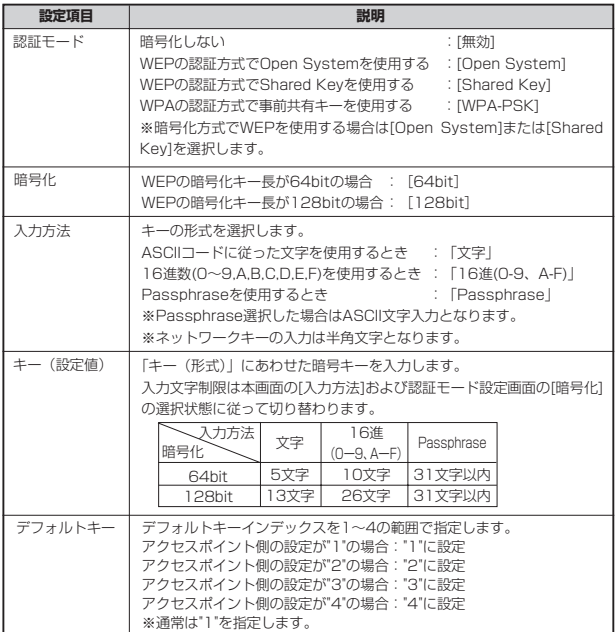

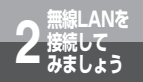

# **②WPAを使用する場合**

ここではアクセスポイントに暗号化方式WPA-PSK、入力方式TKIP、ネットワークキー「pre-sharedkey-012345678」を設定したときの設定例を示します。

この時点で、ドライバのインストールが完了し、本商品(カード本体)がPCカードスロットに挿入され ているものとします。

本商品(カード本体)のPOWERランプが点滅していることを確認してください。

*1* タスクトレイのユーティリティアイコン をダブルクリックします。 アイコンが表示されていない場合は以下の操作で表示することができます。 ・Windows® XPをご使用の場合は、[スタート]ボタン→[すべてのプログラ ム]→[WBC FT-STC-Vag]→[FT-STC-Vag設定ユーティリティ]をクリッ クしてください。 **SISTEN B** as report  $\frac{1}{\|f\|_2^2}$  Atlas Ayskar Sir ări **DE** Stor From @.39-9797 **B** Form Lots all win tunne ・Windows 2000/Me/98SEをご使用の場合は、[スタート]ボタン→ R [プログラム]→[WBC FT-STC-Vag]→[FT-STC-Vag設定ユーティリ ティ]をクリックしてください。

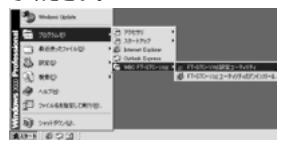

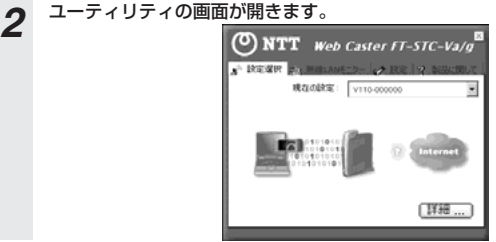

*3* 上部の[設定]タブをクリックします。利用するネットワーク設定を選択し、 [変更]をクリックします。

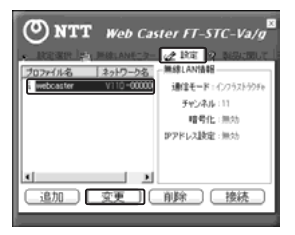

*4* [プロファイル名]の設定画面が表示されますので[次へ]をクリックして [認証モード]の設定画面まで進みます。

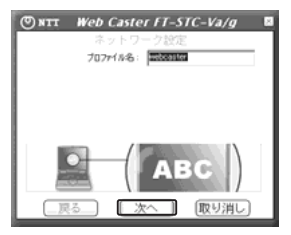

(次ページに続く)

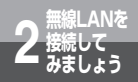

# **接続して 2 みましょう 通信内容を暗号化しましょう**

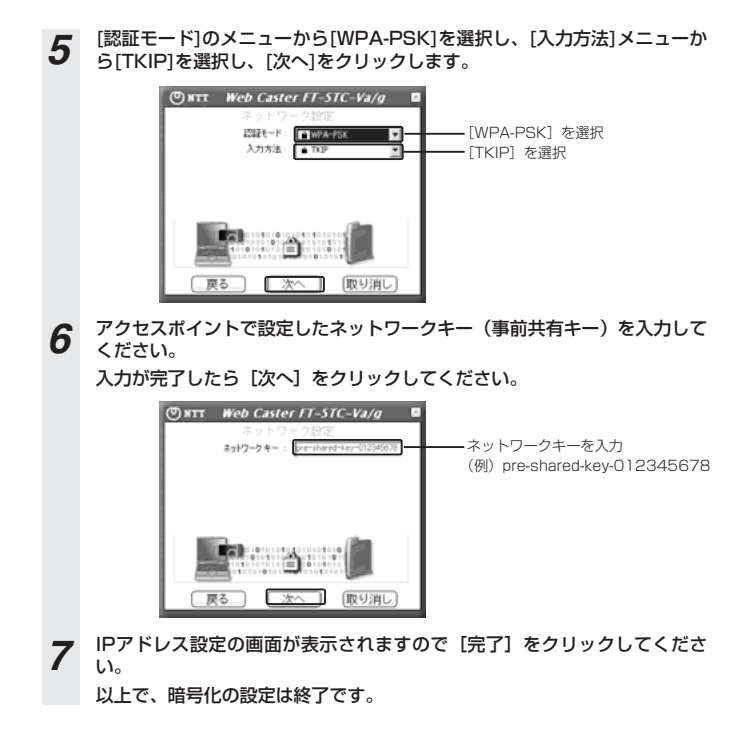

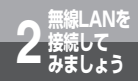

# **他の無線LANカードと通信しましょう (アドホック・モード)**

アクセスポイントを介さずに本商品とほかの無線LANカード等の間で直接通信す る場合(アドホック・モード)の設定方法について説明します。 ここに記載するアドホック・モードとは、802.11に準拠したものを指します。

*1* 他の無線LANアダプタを搭載した端末を電源を入れた状態で設置します。

- *2* 任意のSSID(ネットワーク名)を決めます。既設のネットワークに接続す る際には、管理者にお問い合わせいただき、SSID(ネットワーク名)を確 認してください。
- **3** 本商品、および他の無線LANアダプタに同じSSID(ネットワーク名)を設<br>3 キリティださい 定してください。

# **6 お知らせ**

- ●無線LANを使用したネットワーク機器が複数存在した場合、それぞれのネットワークで 別々のチャネルを設定する必要があります(相互干渉を防止するため)。通信チャネルの 設定値が重なった場合、相互に通信内容が漏れる可能性もあるため、十分に注意してく ださい。
- ●アクセスポイントが存在する場合は、アクセスポイントに設定したESSIDとは別の SSIDを設定する必要があります。

(次ページに続く)

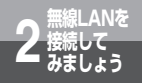

# **他の無線LANカードと通信しましょう (アドホック・モード)**

この時点で、ドライバのインストールが完了し、本商品(カード本体)がPCカードスロットに挿入され ているものとします。

ネットワークに参加させたい全てのパソコンの電源を入れ、本商品(カード本体)のPOWERランプが 点滅していることを確認してください。

**△ タスクトレイのユーティリティアイコン 直をダブルクリックします。** 

アイコンが表示されていない場合は以下の操作で表示することができます。 ・Windows® XPをご使用の場合は、[スタート]ボタン→[すべてのプログラ ム]→[WBC FT-STC-Vag]→[FT-STC-Vag設定ユーティリティ]をクリッ クしてください。

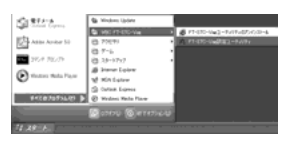

・Windows 2000/Me/98SEをご使用の場合は、[スタート]ボタン→ R[プログラム]→[WBC FT-STC-Vag]→[FT-STC-Vag設定ユーティリ ティ]をクリックしてください。

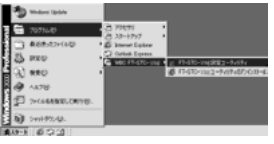

*5* ユーティリティの画面が開きます。

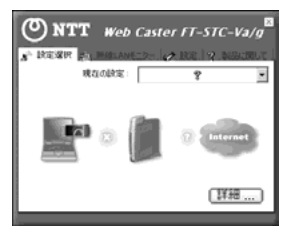

**6** 上部 [設定] タブをクリックします。ここで [追加] をクリックしてネット ワーク設定を行います。

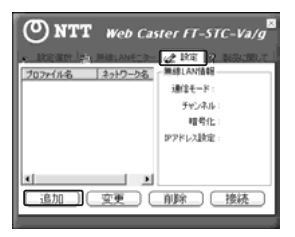

*7* ネットワーク設定を行います。「プロファイル名」は任意の英数字を入力し てください。入力が完了したら「次へ」をクリックしてください。

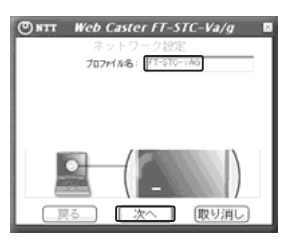

(次ページに続く)

**無線LANを 接続して 2 みましょう**

**他の無線LANカードと通信しましょう (アドホック・モード)**

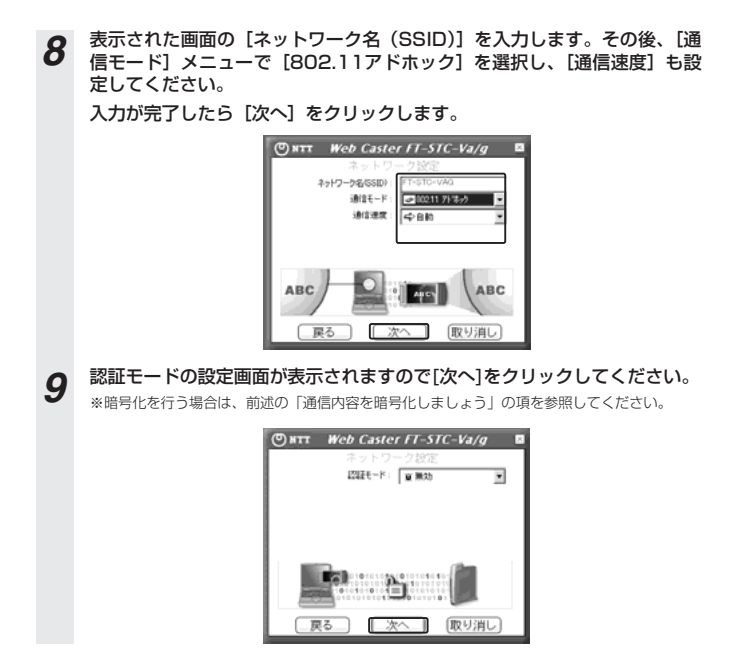

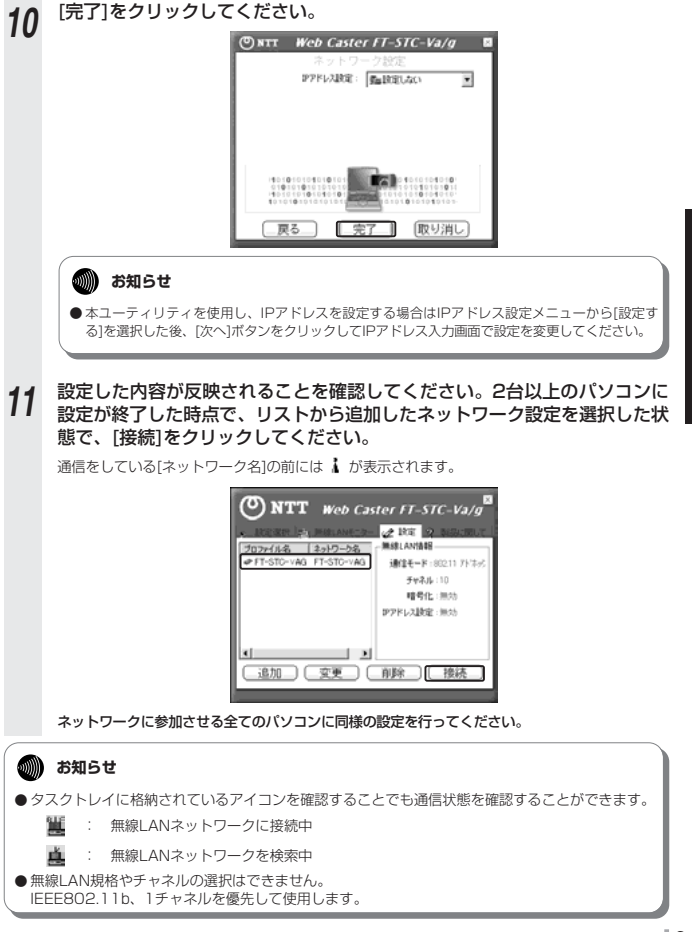

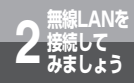

**ユーティリティソフトを 使用しましょう**

### ここでは、ユーティリティソフトについて、くわしい内容をご紹介します。

- 1. 設定選択
	- 1.1 設定選択画面

本商品とアクセスポイン ト等とのリンク状態を表 示します。

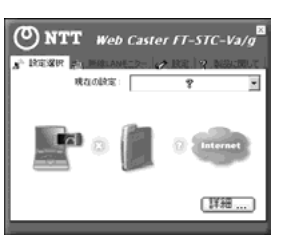

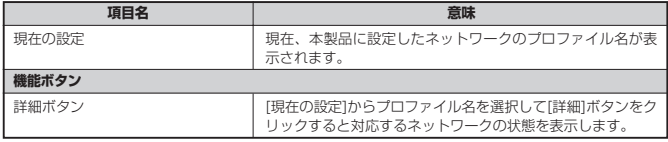

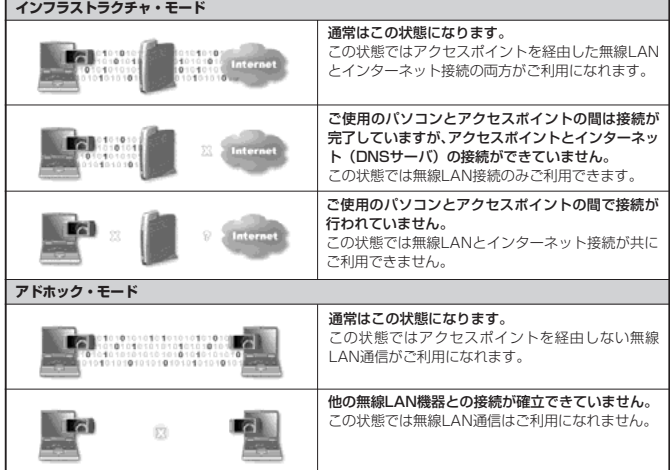

### 1.2 詳細画面

リンクの状態とネットワーク設定について詳細な情報を表示します。

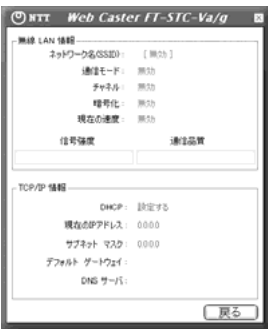

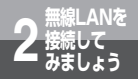

**ユーティリティソフトを 使用しましょう**

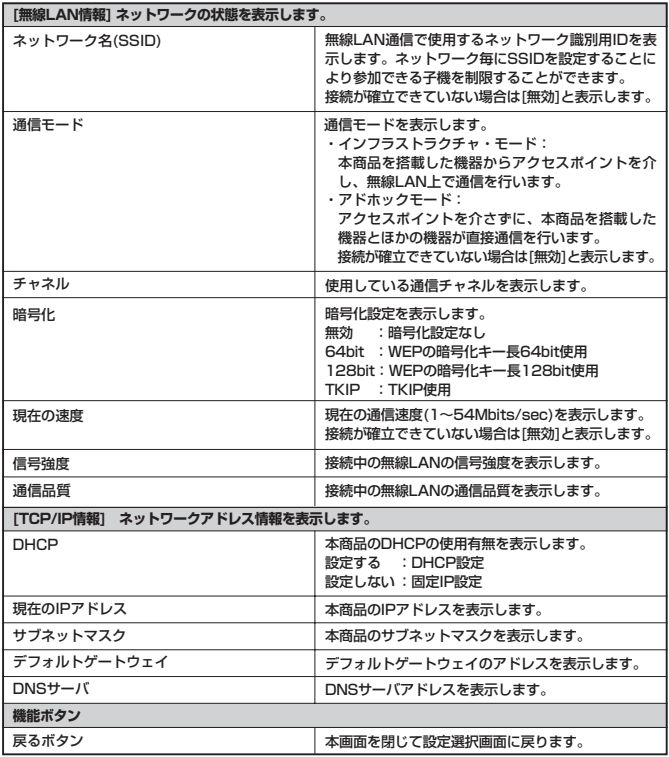

### 2. 無線LANモニター

2.1 無線LANモニター画面

本商品と接続可能なアクセスポイント等の情報をリスト表示します。

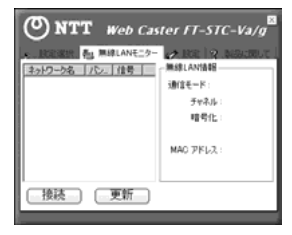

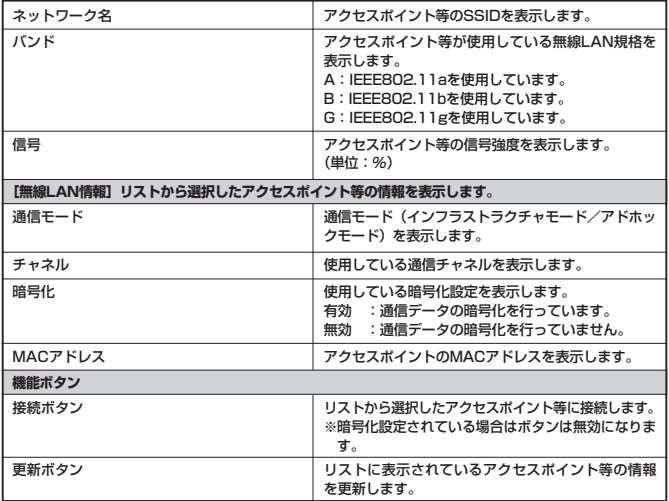

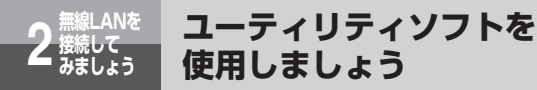

### 3. 設定

3.1 設定画面

本商品に設定したネットワークのプロファイル情報をリスト管理します。また接続ボタン でアクセスポイント等に接続します。

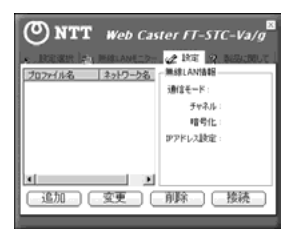

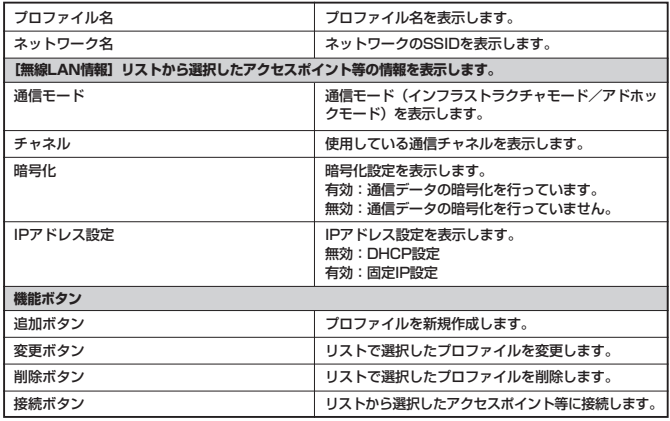

3.2.1 プロファイル名設定画面 プロファイル名を設定します。

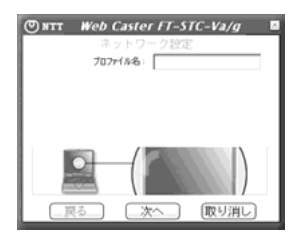

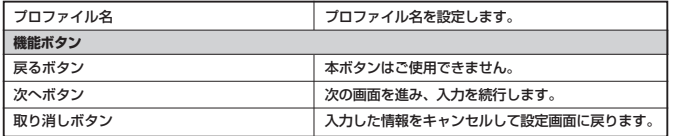

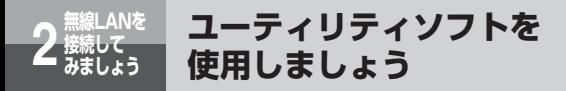

3.2.2 ネットワーク設定画面 ネットワーク名、通信モード、通信速度、チャネルを設定します。

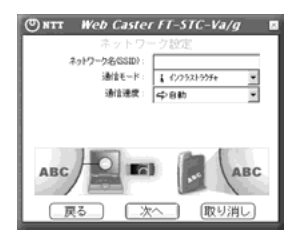

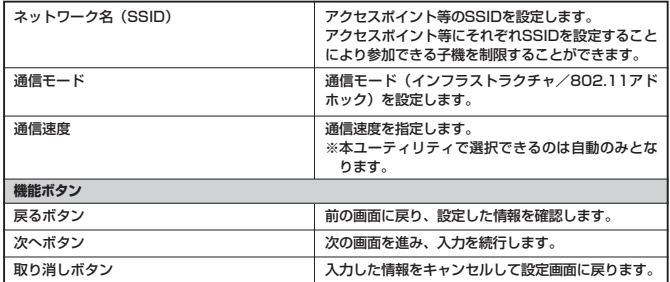

3.2.3 認証モード設定画面

セキュリティ関連の情報を設定します。

画面の表示イメージは、ネットワーク設定画面の通信モードの選択状態(インフラス トラクチャ/802.11アドホック)により異なります。

●通信モードでインフラストラクチャ・モードを選択した場合

<認証モードで「無効」を選択した場合>

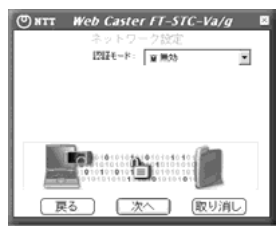

<認証モードでOpen SystemまたはShared Key を選択した場合>

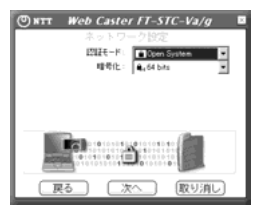

<認証モードでWPA-PSKを選択した場合>

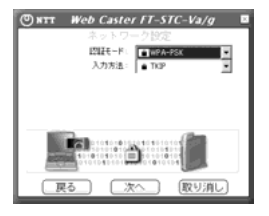

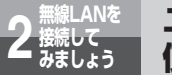

**ユーティリティソフトを 使用しましょう**

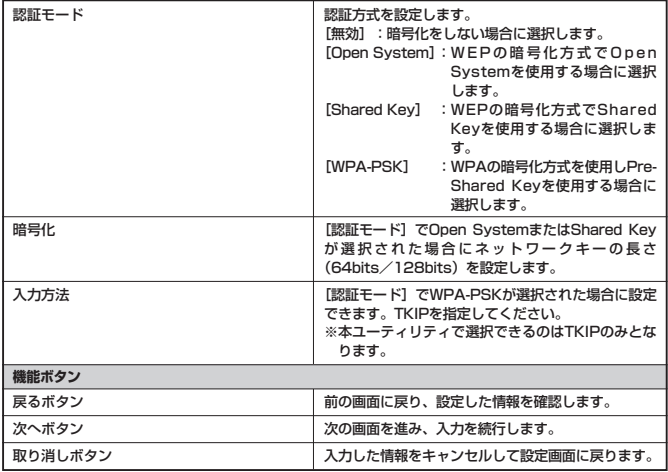

### ●通信モードでアドホック・モードを選択した場合

<認証モードで「無効」を選択した場合> <認証モードで「有効」を選択した場合>

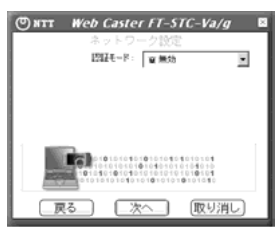

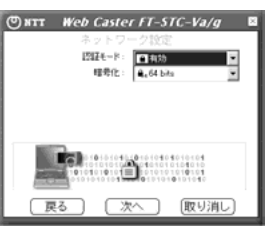

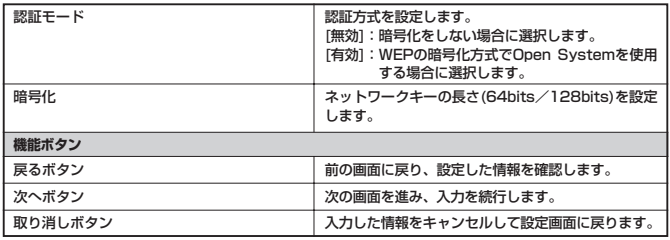

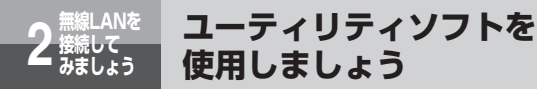

3.2.4 ネットワークキー (WEP)設定画面

[認証モード]でOpen SystemまたはShared Keyを選択した場合に表示されます。 ネットワークキーの入力方法、ネットワークキー、デフォルトキーインデックスを設 定します。

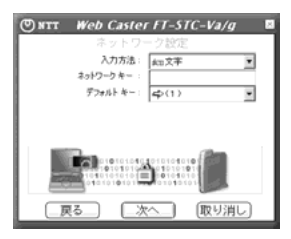

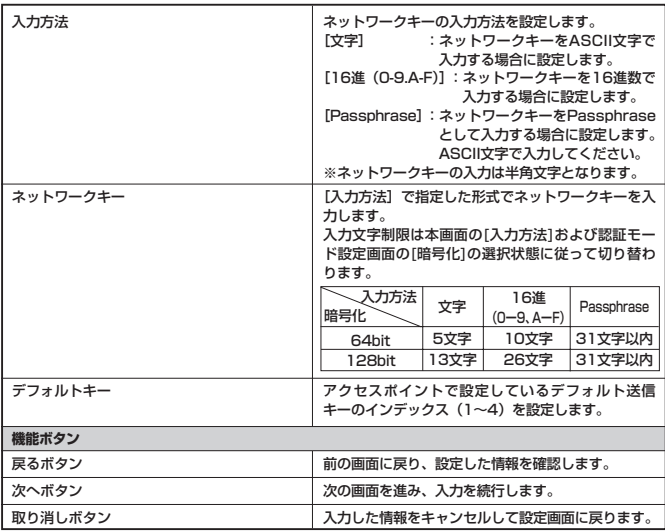

3.2.5 ネットワークキー(WPA)設定画面

[認証モード]でWPA-PSKを選択した場合に表示されます。ネットワークキー(事 前共有キー)を設定します。

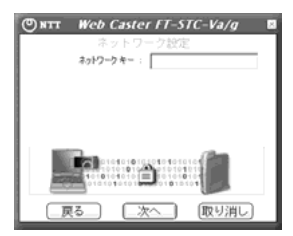

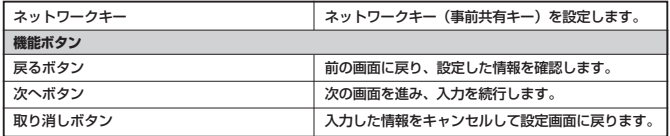

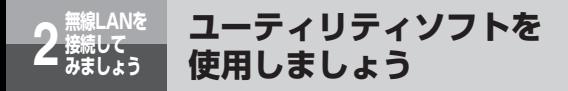

3.2.6 IPアドレス設定画面 IPアドレス設定を変更するか否かを指定します。

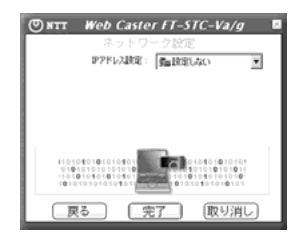

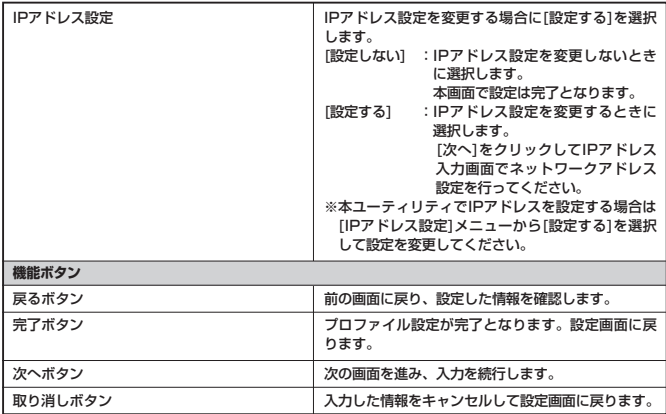

### 3.2.7 IPアドレス入力画面

DHCPの使用有無とアドレス情報の設定を行います。

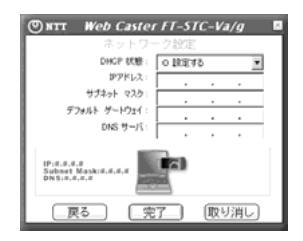

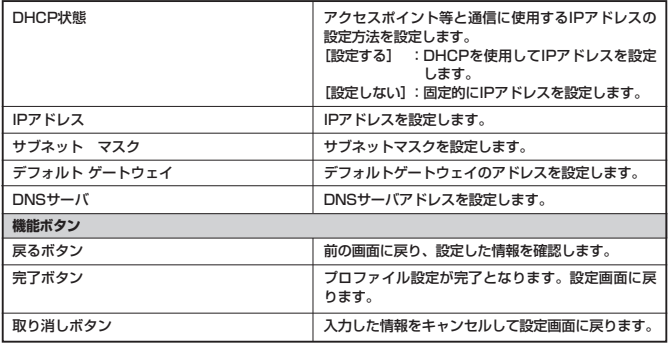

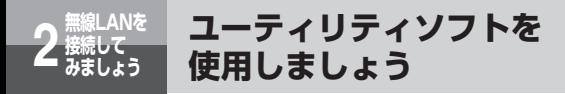

4. 製品情報画面

本商品の製品情報を表示します。

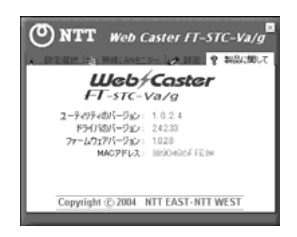

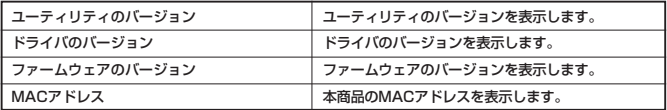

**付 録 3**

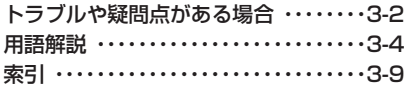

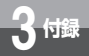

# **トラブルや疑問点がある場合**

トラブルが起きたときや疑問点があるときは、こちらをお読みください。 該当項目がない場合や対処をしても問題が解決しない場合は、本商品をパソコンから 取り出してソフトウェアのアンインストールを行い、再度インストールされることを お勧めします。手順については、取扱説明書の「本商品をパソコンから取り外す場合 は」および「本商品(ソフトウェア)を削除する場合は」を参照してください。 その際、再インストールを行うと、プロファイルのデータ等が消去されますのでご注 意ください。

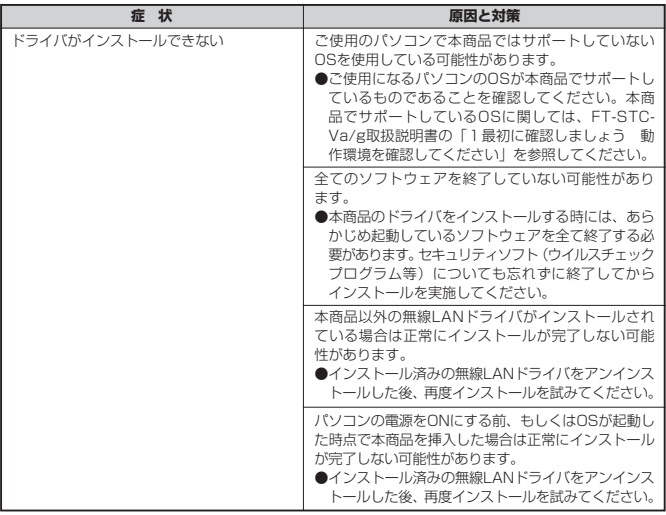

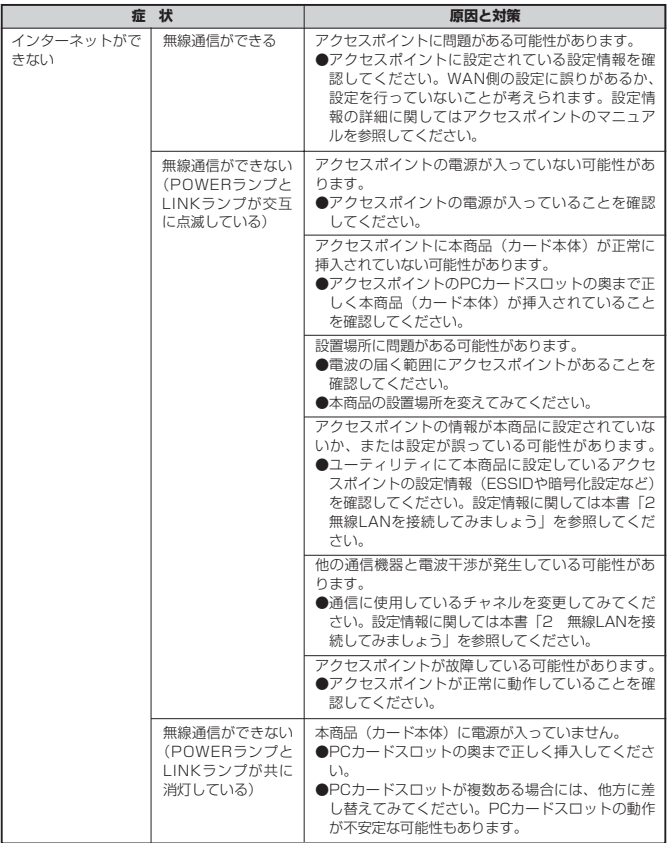

※上記の対応で問題が解決しない場合はドライバをアンインストールした後、再度インストールを実施 してください。

付 録 *3*

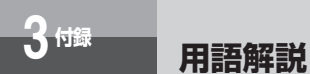

### 本書に出てくる通信・ネットワークに関する用語を中心に解説します。

## 【アルファベット順】

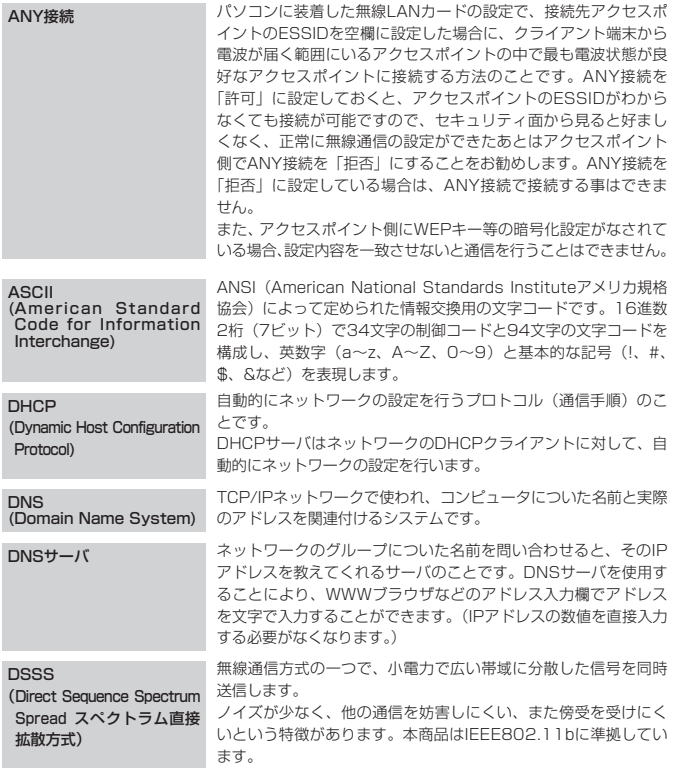

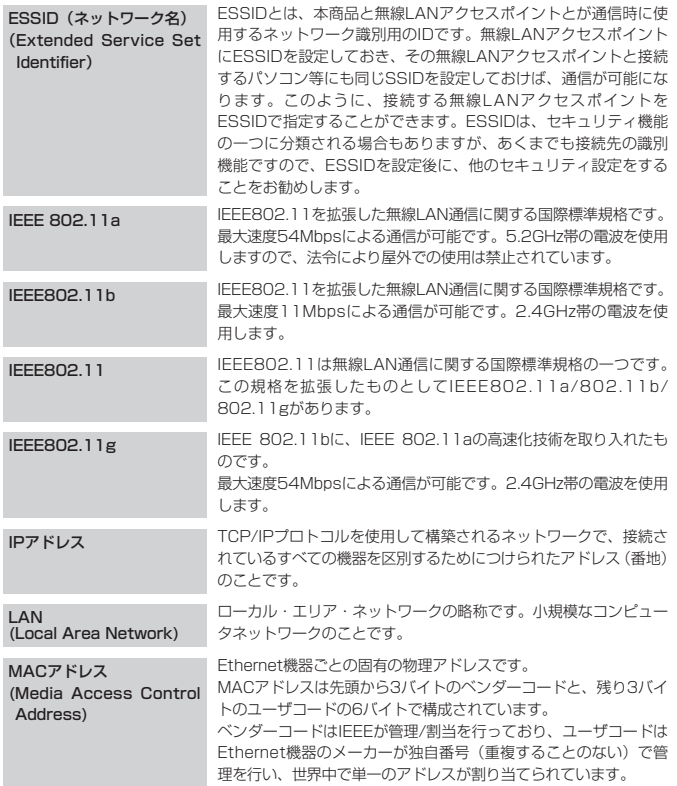

(次ページに続く)

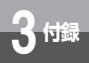

# $3 + \frac{1}{2}$  用語解説

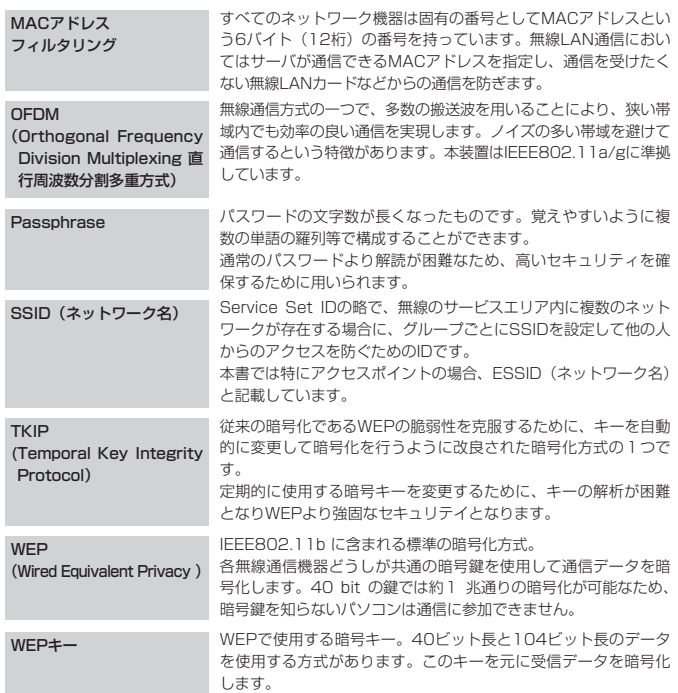

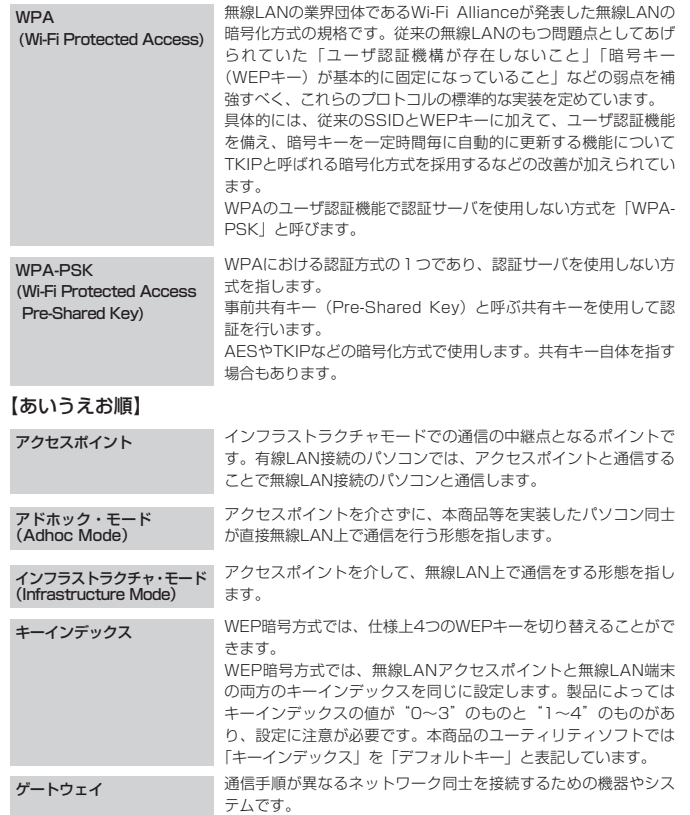

(次ページに続く)

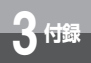

# $3$  <sup>付録</sup> 用語解説

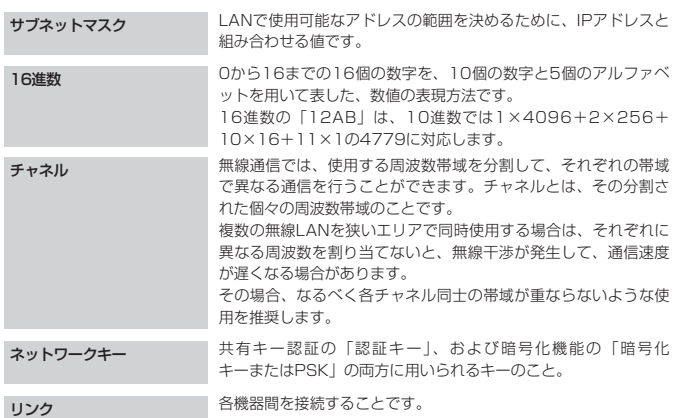

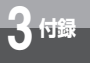

# **索引**

# **アルファベット**

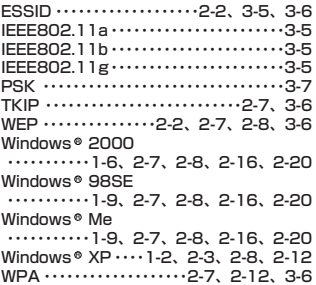

# **五十音**

# **【ア行】** アクセスポイント ・・・・・・・・・・・・・・・2-2、3-7 アドホック・モード・・・・・・・・・・・・2-15、3-7 暗号化 ・・・・・・・・・・・・・・・・・・2-7、2-8、2-12 インストール ・・・・・・・・・・・・・・・・・・・・1-2、1-6、1-9、3-2 インフラストラクチャ・モード ・・・・・・・・・・・・・・・・・・・・・・・・・・・・・・・2-2、3-7 **【サ行】** 事前共有キー(共有キー)・・・・・・・・2-2、3-7 周波数 ・・・・・・・・・・・・・・・・・・・・・・・・・・・・・・・3-8 **【タ行】** チャネル・・・・・・・・・・・・・・・・・・・・・・2-15、3-8 ドライバ・・・・・・・・・・・・・・・・・・1-2、1-6、1-9 **【ヤ行】** ユーティリティソフト ・・・・・・・・・・・・・・・2-20 RRRR

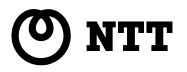

**NOTICE** 

本2604-2 (2004.10) WBC FT-STC-Vトリセツ〈AG〉 Rev1.1 ©2004 NTTEAST・NTTWEST

当社ホームページでは、各種商品の最新の情報やバージョンアップサービスなどを提供していま す。本商品を最適にご利用いただくために、定期的にご覧いただくことをお勧めします。

当社ホームページ:http://www.ntt-east.co.jp/ced/ http://www.ntt-west.co.jp/kiki/

This product, which is intended for use in Japan, is a controlled product regulated under the Japanese Foreign Exchange and Foreign Trade Law. When you plan to export or take this product out of Japan, please obtain a permission, as required by the Law and related regulations, from the Japanese Government.

注 意 本商品は、外国為替および外国貿易法が定める規制貨物に該当いたします。 本商品は、国内でのご利用を前提としたものでありますので、日本国外へ持ち出す場合は、 同法に基づく輸出許可等必要な手続きをお取りください。